# MODE D'EMPLOI SIGNATURE ELECTRONIQUE **DOCUSIGN**

Lorsqu'une personne vous envoie un document DocuSign à signer électroniquement, vous recevez d'abord un e-mail de DocuSign au nom de l'expéditeur.

## **Étapes**

•

•

- 1. **Consultez l'e-mail de DocuSign :**
	- Ouvrez l'e-mail et consultez le message de l'expéditeur.
	- Sélectionnez **EXAMINER LE DOCUMENT** pour lancer le processus de signature.

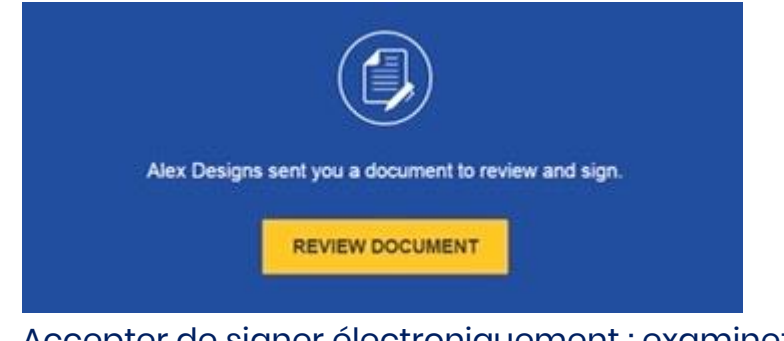

• Accepter de signer électroniquement : examinez la divulgation au consommateur et cochez la case **J'accepte d'utiliser des Signatures et des Dossiers électroniques**.

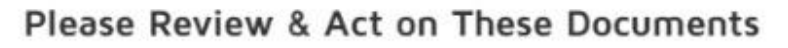

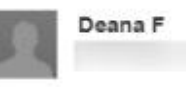

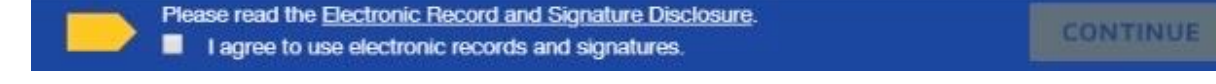

- Sélectionnez **CONTINUER** pour commencer le processus de signature.
- **Important !** Pour consulter et signer les documents, vous devez accepter de signer électroniquement.
- **Remarque :** Si vous n'êtes pas le signataire de la convention de service (Responsable légal ou son représentant) cliquez sur **AUTRES ACTIONS** « **attribuer à quelqu'un d'autre** » pour

ensuite envoyer par mail à l'adresse du signataire ce document.

### 2. **Démarrer le processus de signature** :

- Passez en revue les documents en faisant défiler ou en utilisant les vignettes de page dans le volet de navigation de droite.
- Remplissez les champs concernant :
	- ➢ Vos Nom, prénom et qualité
	- ➢ Les taux de versements :
	- o obligatoires jusqu'à 0,65% ( liste déroulante)
	- o volontaires jusqu'à 0,80% ( liste déroulante) pour un taux ne se situant pas dans la liste contacter votre conseiller
- Paraphez les Conditions Générales de Gestion :

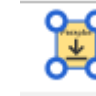

•

• Lorsque vous êtes prêt à signer, sélectionnez la balise **DÉMARRER** à gauche pour commencer. Vous êtes dirigé(e) vers la première balise nécessitant votre intervention. Sélectionnez la balise **SIGNER**.

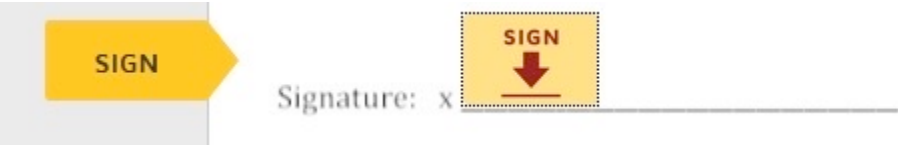

Vous êtes invité(e) à choisir une signature.

- Vérifiez que votre nom et votre paraphe sont corrects. Dans le cas contraire, modifiez-les comme il convient.
- Sélectionnez **CHOISIR ET SIGNER** pour choisir et enregistrer les informations de votre signature et revenir au document.

### Adopt Your Signature

Confirm your name, initials, and signature.

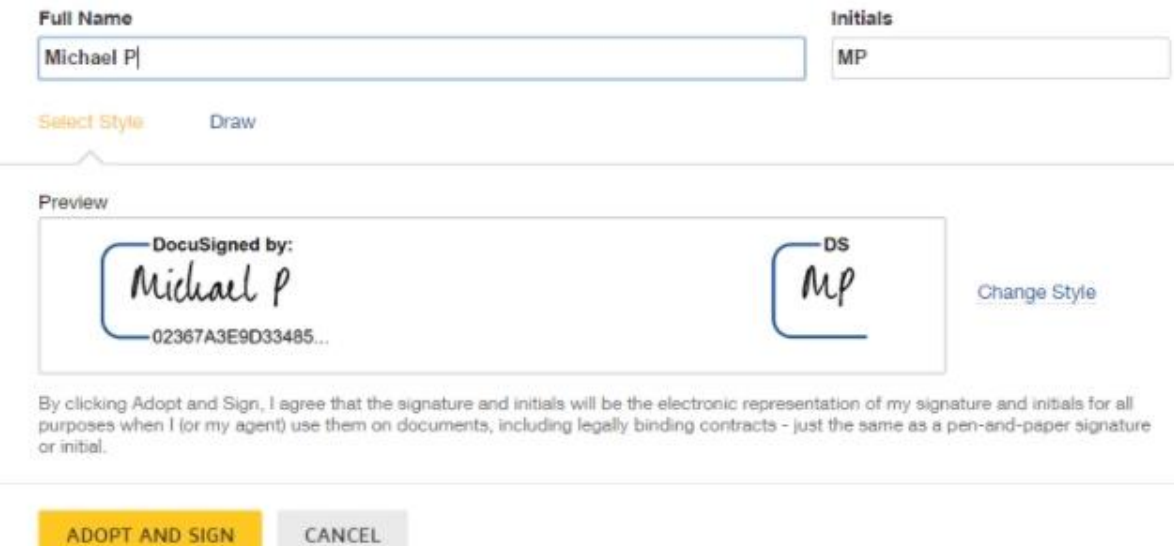

#### • 3. **Confirmer la signature** :

ADOPT AND SIGN

- Après avoir cliqué sur toutes les balises de signature dans le document, validez la signature en cliquant sur **TERMINER.**
- Un message apparaît indiquant que vous avez signé le document. Vous pouvez désormais télécharger une copie PDF ou imprimer une copie du document. L'expéditeur reçoit le document signé en pièce jointe. Le document signé apparaît sur son compte DocuSign.